#### **Лабораторная работа №15 по дисциплине "Вычислительная техника и программирование"**

## **ТЕМА: ПЕРЕМЕЩЕНИЕ ОКОН И КОМПОНЕНТОВ.**

### **СОЗДАНИЕ И ИСПОЛЬЗОВАНИЕ ПАПОК**

1. В Вашей папке создайте папку с именем ВТП  $\mu$ р15, совпадающим с именем файла с этим заданием, и затем скопируйте файл с заданием в эту папку.

2. При выполнении залания создавайте в папке  $B$ TП лр15 для каждой программы папку с именем, по смыслу соответствующим действиям, выполняемым составляемой программой, и сохраняйте все файлы, имеющие отношение к этой программе, в этой созданной папке (имена сохраняемых файлов должны отличаться от имен, присваиваемых по умолчанию, и должны по смыслу соответствовать действиям, выполняемым составляемой программой, причем рекомендуется, чтобы имя модуля отличалось от имени проекта цифрой, соответствующей номеру версии модуля).

3. При создании приложений изменяйте имена в заголовках окон этих приложений и имена объектов в этих окнах так, чтобы имена **отличались от стандартных имен** (Form1, Button1 и т.д.) и соответствовали назначению этих окон и объектов.

4. ПРИ ВЫПОЛНЕНИИ СЛЕДУЮЩЕЙ ЛАБОРАТОРНОЙ РАБОТЫ ДЕЙСТВУЙТЕ АНАЛОГИЧНО ПРЕДЫДУЩЕМУ.

# **ПЕРЕМЕЩЕНИЕ ОКОН И КОМПОНЕНТОВ**

5. Форма (компонент Form) является основой для размещения различных компонентов (кнопок, текстовых полей, надписей, списков, меню и прочих), с использованием которых формируется пользовательский интерфейс приложения.

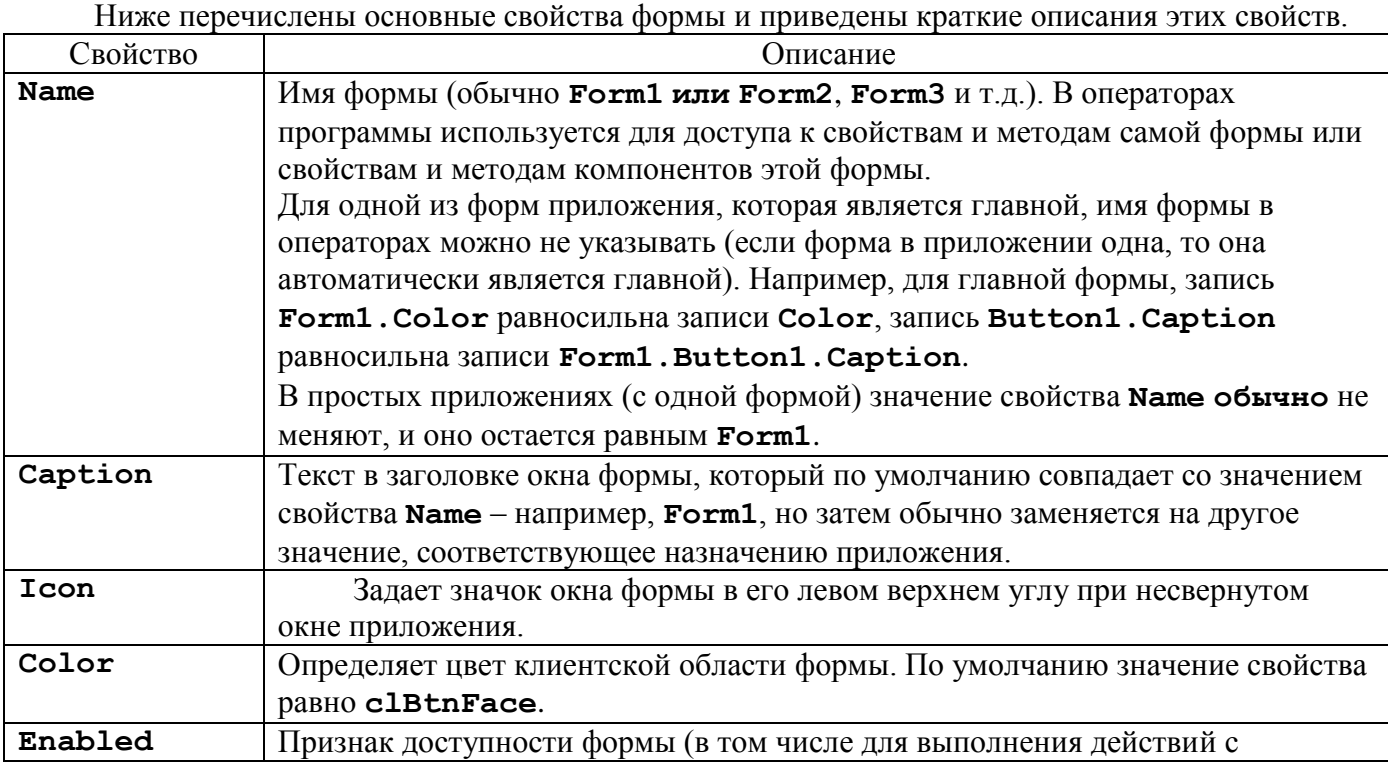

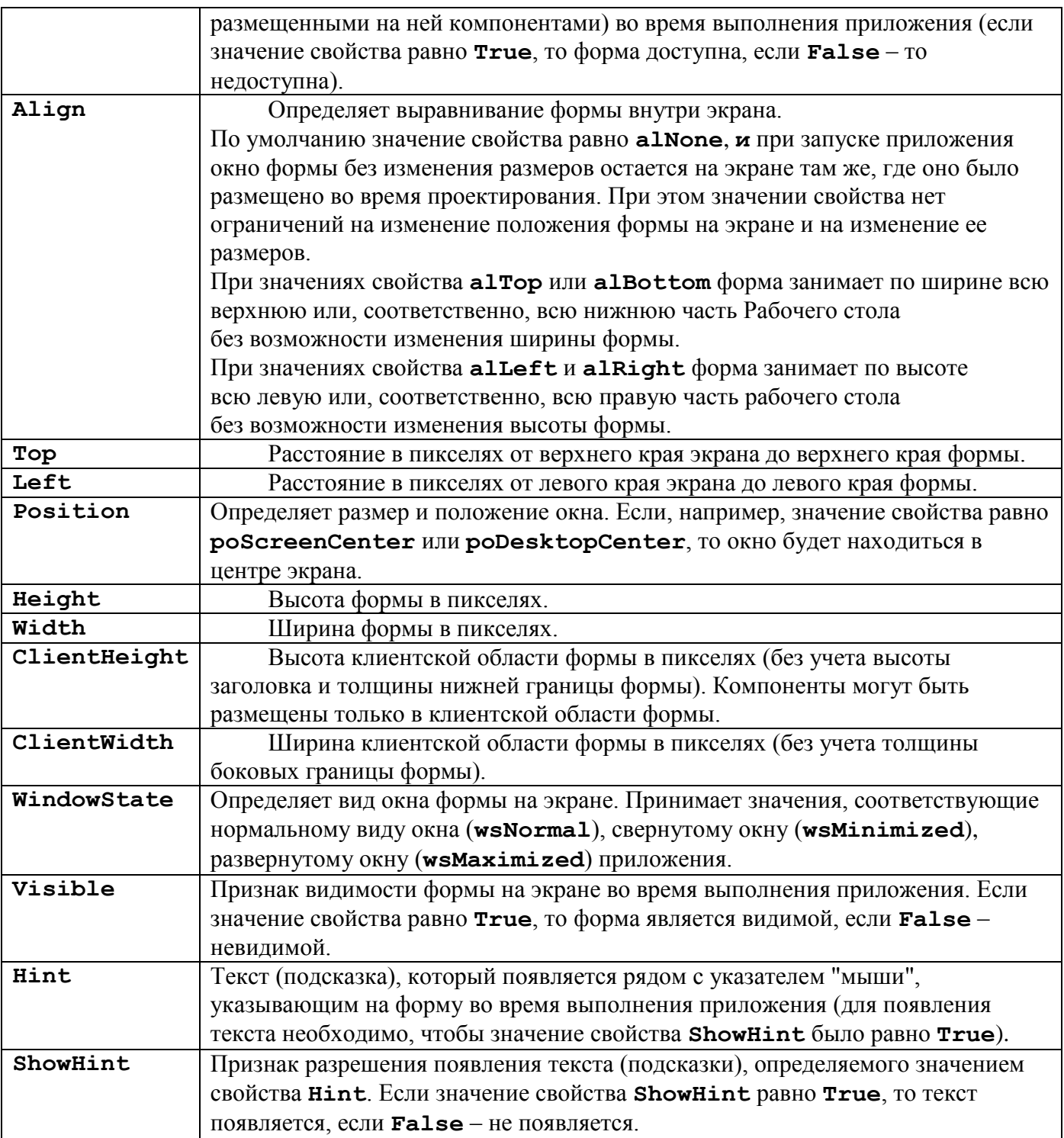

6. При создании приложений, при выполнении которых изменяется вид окна приложения, его размеры и положение на экране, в процедурах обработки событий должны находиться операторы, изменяющие значения таких, например, свойств формы, как **Color**, **Height**, **Width**, **Top**, **Left**, **Position** и других.

Примеры записи операторов, изменяющих значения свойств формы: Form1.Color:=clRed; *//Изменение цвета формы на красный* Form1.Height:=Form1.Height **div** 2; *//Уменьшение высоты формы в 2 раза* Form1.Top:=10; *//Перед названием свойства указано имя формы* Left:=20; *//Перед названием свойства можно не указывать имя главной // формы*

Свойство **Color**, определяющее цвет, может принимать значения из множества специальных констант типа **TСolor** (значения этих констант можно выбирать в окне Object Inspector из раскрывающегося списка в строке с названием свойства **Color**). Такие константы использовались, например, в операторе процедуры обработки события в созданном выше приложении (см. Рисунок 18.4). Значения свойства **Color** можно задавать также в виде шестнадцатеричных чисел (например, значению константы **clRed**, определяющей чистый красный цвет, соответствует число **\$000000FF**, чистому зеленому цвету соответствует число **\$0000FF00**, желтому цвету – число **\$0000FFFF**, чистому синему цвету – число **\$00FF0000**, белому цвету – число **\$00FFFFFF**, черному цвету – число **\$00000000**).

Значения свойств **Top** и **Left** определяют, соответственно, расстояние в пикселях от верхнего края экрана до верхнего края формы и от левого края экрана до левого края формы, или, иначе говоря, определяют положение на экране левого верхнего угла формы. При изменении положения на экране окна приложения можно рассматривать это окно как прямоугольник, изменяющий свое положение внутри прямоугольника большего размера (экрана). При этом высота и ширина экрана (рассматриваемого как компонент с именем **Screen**) определяются, соответственно, значениями его свойств **Screen.Height** и **Screen.Width**. Например, для того, чтобы во время выполнения приложения его окно оказалось вплотную к краям экрана в левом верхнем углу экрана, в одной из процедур обработки событий могут, например, присутствовать операторы

Top: $=0$ ; Left: $=0$ ;

чтобы это окно оказалось в правом верхнем углу экрана – операторы Top:=0; Left:=Screen.Width-Width; *//Width – ширина окна приложения* чтобы это окно оказалось в правом нижнем углу экрана – операторы Top:=Screen.Height-Height; Left:=Screen.Width-Width; *//Height – высота, Width – ширина окна приложения* чтобы это окно оказалось в левом нижнем углу экрана – операторы

Top:=Screen.Height-Height; Left:=0;

Для того чтобы во время выполнения приложения его окно оказалось в центре экрана, в одной из процедур обработки событий может, например, присутствовать оператор Position:=poScreenCenter;

7. Наиболее характерным событием для формы является событие **OnCreate**, наступающее при создании формы. Процедура обработки этого события будет создана, если поместить указатель "мыши" в область формы или на ее значок в окне Structure и затем выполнить двойной щелчок левой кнопкой "мыши". Эта процедура обычно используется для установки начальных значений и выполнения других подготовительных действий при запуске приложения.

Для формы можно также использовать событие **OnClick** (соответствует щелчку левой кнопкой "мыши", когда ее указатель находится в клиентской области формы), событие **OnDblClick** (соответствует двойному щелчку левой кнопкой "мыши", когда ее указатель находится в клиентской области формы) и другие события.

8. Все без исключения компоненты (включая форму) имеют целочисленное свойство **Tag**, первоначальное значение которого по умолчанию равно нулю. Это свойство представляет собой по сути дела целочисленную переменную, связанную с компонентом. Значение этого свойства может быть использовано, например, как номер состояния компонента (этому состоянию может соответствовать, например, определенный набор значений свойств этого компонента), в зависимости от значения которого (номера) в программе могут быть выполнены те или иные действия.

## ПРОГРАММА 15-1

Создайте приложение, при запуске которого в центре экрана появляется окно формы небольшого размера стандартного цвета.

Затем, при каждом выполнении щелчка левой кнопкой "мыши" в области формы, эта форма должна сначала переместиться в левый верхний угол экрана и одновременно изменить свой цвет, затем при выполнении щелчков форма должна перемещаться по оставшимся углам экрана и одновременно менять свой цвет, а также свои высоту и ширину (сначала в 2, затем в 3, затем в 4 раза) и затем снова должна "вернуться" в левый верхний угол с теми цветом и размерами, которые были у нее в этом углу.

При нажатии на любую клавишу на клавиатуре (событие **OnKeyPress**) форма должна она оказаться с первоначальными цветом и размерами в центре экрана (значение свойства Position формы должно быть равно poScreenCenter).

Форма должна перемещаться по углам экрана против часовой стрелки при создании приложения на компьютере с нечетным номером и по часовой стрелке при создании приложения на компьютере с четным номером.

Окно формы должно быть полностью видно на экране при всех перемещениях.

Используйте для определения положения окна формы на экране ее свойства **тор** и Left, для определения размеров окна формы - ее свойства Height и Width, для хранения номера состояния формы - ее свойство таа.

При использовании свойств формы Form1 наименования этих свойств можно указывать как вместе с именем формы Form1, так и без него, например: Form1. Height или просто Height.

Размеры экрана (объект Screen) определяются его свойствами Screen. Height и Screen. Width.

9. Кнопка TButton D с вкладки Standard окна Tool Palette является простейшей и наиболее употребительной из кнопок.

Ниже перечислены основные свойства кнопки TButton и приведены краткие описания этих свойств

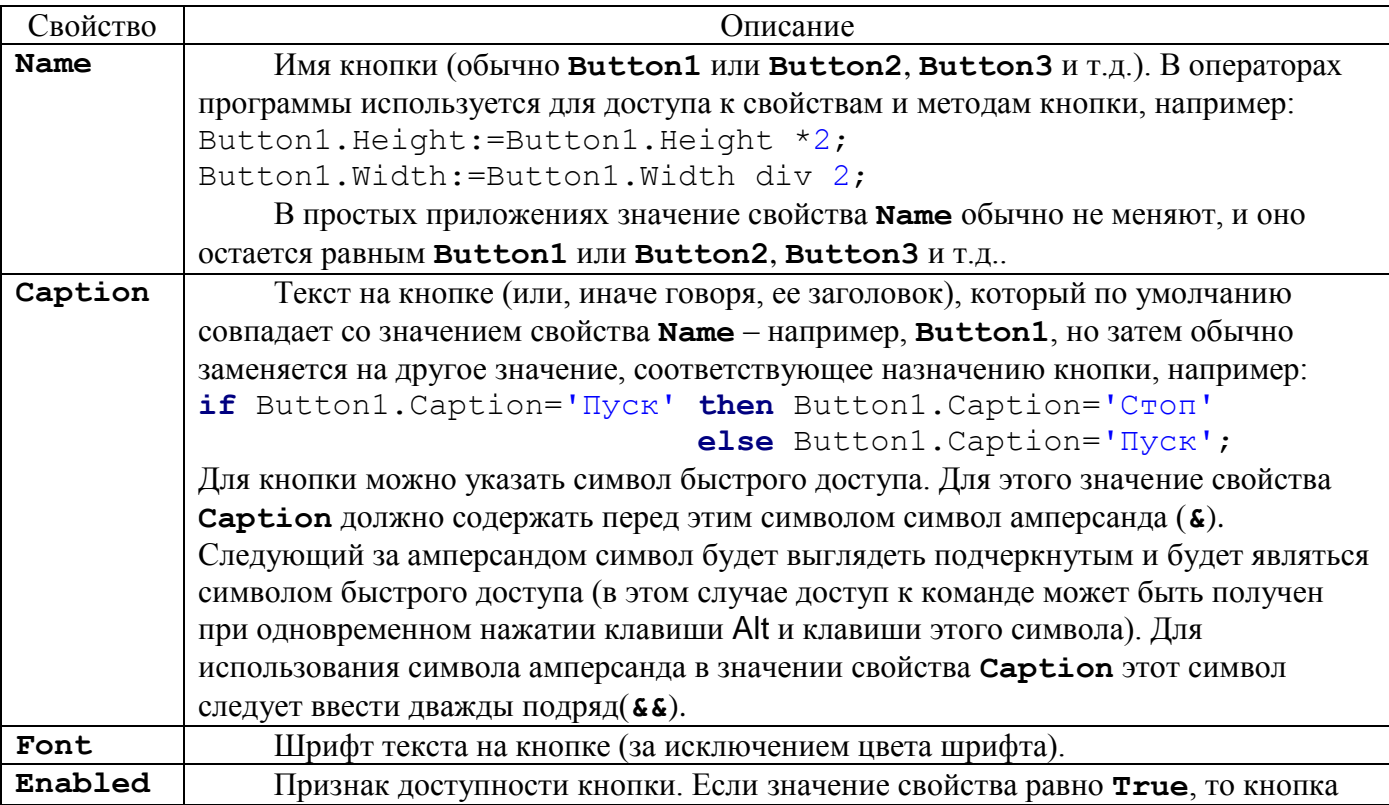

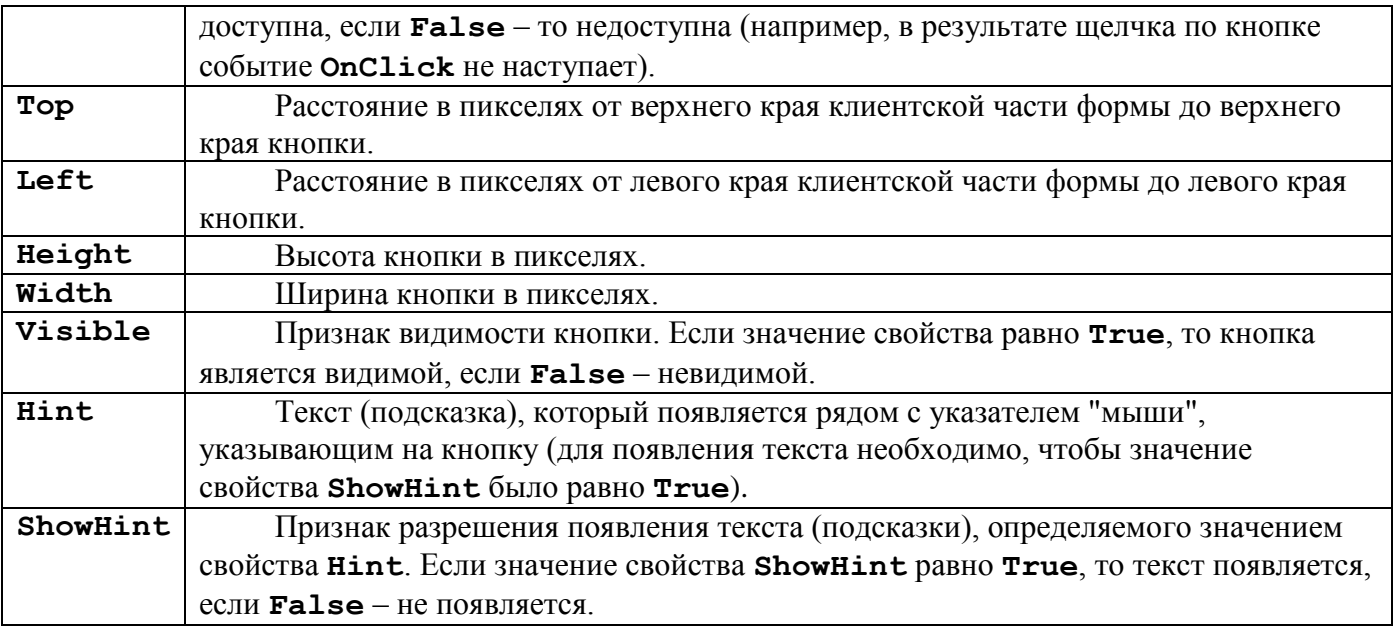

10. Наиболее характерным свойством кнопки TButton является свойство **Caption**, наиболее характерным событием – **OnClick**, наступающее при щелчке левой кнопкой "мыши", когда ее указатель находится в области кнопки (процедура обработки этого события будет создана, если поместить указатель "мыши" в область кнопки или на ее значок в окне Structure и затем выполнить двойной щелчок левой кнопкой "мыши").

11. Значения свойств **Top** и **Left** определяют, соответственно, расстояние в пикселях от верхнего края клиентской области формы до верхнего края кнопки и от левого края клиентской области формы до левого края кнопки, или, иначе говоря, определяют положение в клиентской области формы левого верхнего угла кнопки. При изменении положения кнопки ее можно рассматривать как прямоугольник, изменяющий свое положение внутри прямоугольника большего размера (клиентской области формы). При этом высота и ширина клиентской области формы определяются, соответственно, значениями ее свойств **ClientHeight** и **ClientWidth**. Например, для того, чтобы во время выполнения приложения кнопка оказалась расположенной вплотную к краям клиентской области формы в левом верхнем углу этой области, в одной из процедур обработки событий могут, например, присутствовать операторы Button1.Top:=0; Button1.Left:=0;

чтобы кнопка оказалась в правом нижнем углу клиентской области формы – операторы Button1.Top:=ClientHeight-Button1.Height; Left:=ClientWidth-Button1.Width;

чтобы кнопка оказалась в центре клиентской области формы – операторы Button1.Top:=ClientHeight **div** 2-Button1.Height **div** 2; Left:=ClientWidth **div** 2-Button1.Width **div** 2; или операторы Button1.Top:=(ClientHeight-Button1.Height) **div** 2; Left:=(ClientWidth-Button1.Width) **div** 2;

### **ПРОГРАММА 15-2**

Создайте приложение, при запуске которого в центре клиентской области формы стандартного цвета находится кнопка TButton небольшого размера.

Затем, при нажатии на кнопку, эта кнопка должна сначала переместиться вплотную в левый верхний угол клиентской области формы (то есть верхний и левый края формы должны вплотную примыкать к соответствующим краям клиентской области формы).

Одновременно с перемещением кнопки форма должна изменить свой цвет.

При следующих нажатиях на кнопку эта кнопка должна перемещаться вплотную в оставшиеся углы клиентской области формы и одновременно увеличивать свои высоту и ширину (сначала в 2, затем в 3, затем в 4 раза) и затем снова должна "вернуться" в левый верхний угол клиентской области формы с теми размерами, которые были у нее в этом углу.

Одновременно с перемещениями кнопки форма должна менять свой цвет.

Все эти перемещения должны правильно выполняться независимо от размеров формы и кнопки, то есть для определения положения и размеров кнопки следует использовать выражения с названиями свойств, а не численные значения этих свойств (за исключением определения положения кнопки в левом верхнем углу клиентской области формы).

При щелчке левой кнопкой "мыши" в области формы вне кнопки кнопка должна оказаться в центре клиентской области формы с первоначальными размерами,а форма должна приобрести первоначальный цвет.

Кнопка должна перемещаться по углам клиентской области формы **против часовой стрелки** при создании приложения на компьютере с **нечетным номером** и **по часовой стрелке** при создании приложения на компьютере с **четным номером**.

Используйте для определения положения кнопки в форме ее свойства **Top** и **Left**, для определения размеров кнопки – ее свойства **Height** и **Width**, для хранения номера состояния кнопки – свойство **Tag** кнопки или формы.

Размеры клиентской области формы, доступной для перемещения кнопки, определяются значениями свойств формы **ClientHeight** и **ClientWidth**.

### **ОТЧЕТ О ВЫПОЛНЕНИИ РАБОТЫ**

12. Продемонстрируйте проекты созданных приложений, а также их выполнение в среде программирования и независимо от нее.

\_\_\_\_\_\_\_\_\_\_\_\_\_\_\_\_\_\_\_\_\_\_\_\_\_\_\_\_\_\_\_\_\_\_\_\_\_\_\_\_\_\_\_\_\_\_\_\_\_\_\_\_\_\_\_\_\_\_\_\_\_\_\_\_\_\_\_\_\_\_\_\_\_\_\_\_\_\_\_\_\_\_\_\_\_